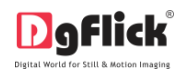

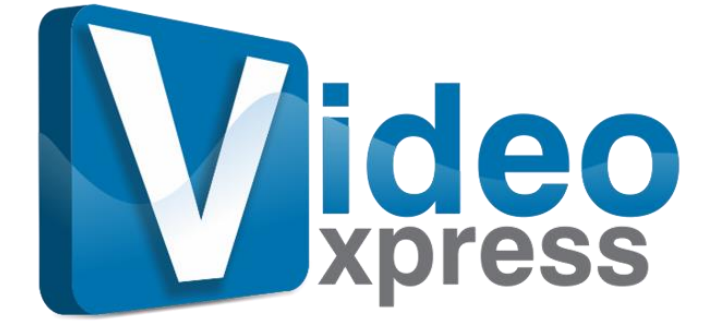

# **Video Xpress Quick Startup Guide**

# **Installation**

# **Windows**

Please, refer to the Video Xpress User Manual 4.0 for detail system requirements.

1] Insert the installation CD and click on VE VideoXpressPRO-4.0-windows-installer.exe

## **Note:**

- System requirements:
- $\checkmark$  Pentium 4, 2.8 GHz Processor and above
- $\checkmark$  1 GB RAM + 1 GB free disk space
- $\checkmark$  CD/DVD-ROM drive
- $\checkmark$  Microsoft Windows XP (service pack 2)/Microsoft Windows 7/ Microsoft Windows 8
- $\checkmark$  USB Port\*
	- \* *Applicable to PRO Users*

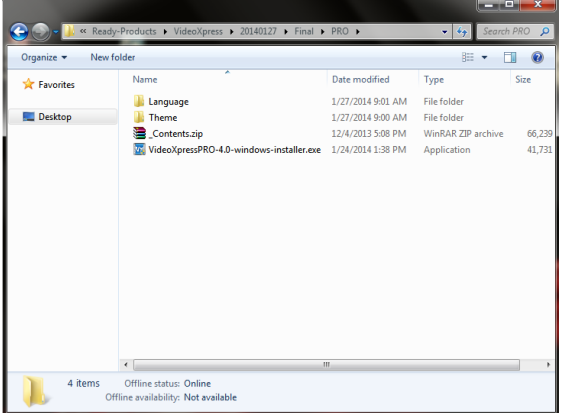

- 2] Click on 'Yes' on the User Account Control window, if you are sure you want to proceed with the installation; clicking on 'No' will abort the process.
- 3] Read the License Agreement carefully. If you agree to the terms, click 'I accept the agreement' and click on 'Next'.

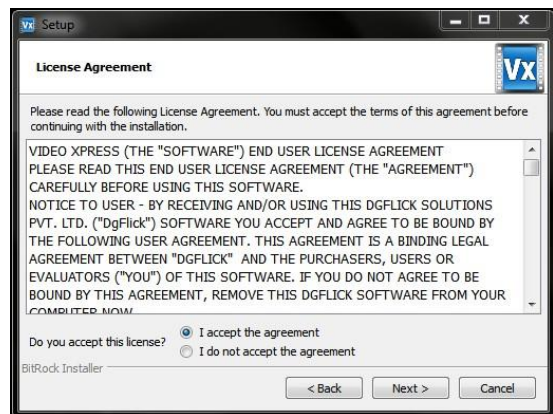

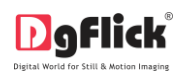

### **Quick Startup Guide**

4] Select the installation path of your choice on your computer. Click on 'Next' after making your choice.

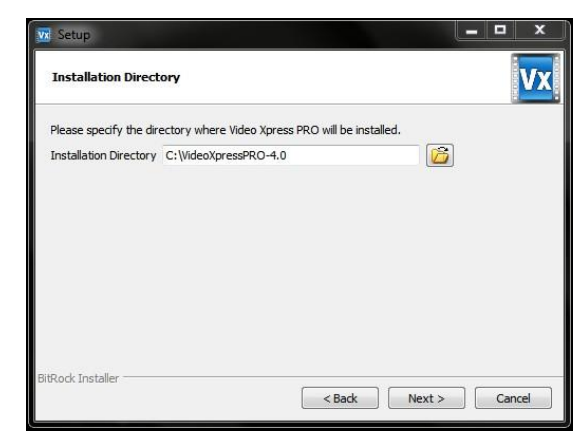

5] An icon denoting a shortcut for access to the software is created on the desktop. You can double click on it to start the software.

#### **Using Software in Simple way**

After installation, register the software and start using it. The first screen you see is 'Home' window.

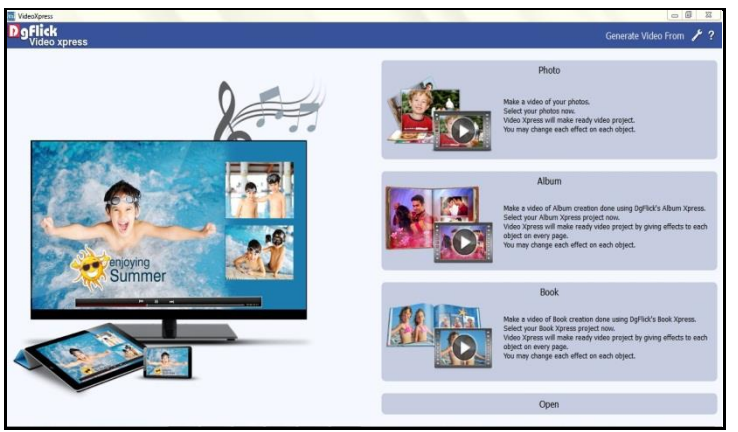

#### **'Home' window**

Video Xpress provides you options of creating video of photos, albums and photo books.

#### **Video of Photos**

Choose the 'Photo' option if you want to make video of the photos. You will be redirected to the 'Select Photos' window.

- You can bring in the photos from Hard Disk, CD/DVD, USB, Bluetooth and Facebook.
- $\cdot \cdot$  'Batch Edit' options at the lower option bar helps you to edit multiple photos at a time. You can rotate, color correct, resize and rename your multiple photos.
- Select 'Rotate Clockwise' or 'Rotate Counterclockwise' to rotate the photos.
- Select 'Resize' option to change the size of the photos.

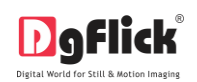

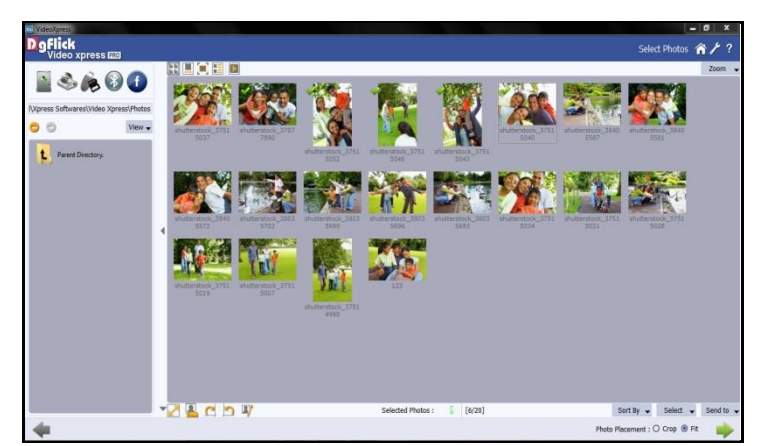

**'Select Photos' window**

- Select the 'Rename' option to rename the photos.
- On the 'Edit Photo' Window, you will find different types Basic Filters like 'BCG', 'RGB', 'Curve' and 'Level'.
- Select the photos for the video and move on to the next process with 'Next' button.

### **Video of Album**

Choose the 'Album' option on 'Home' window if you want to make video of the album designed in Album Xpress. You will be redirected to the 'Select Album' window.

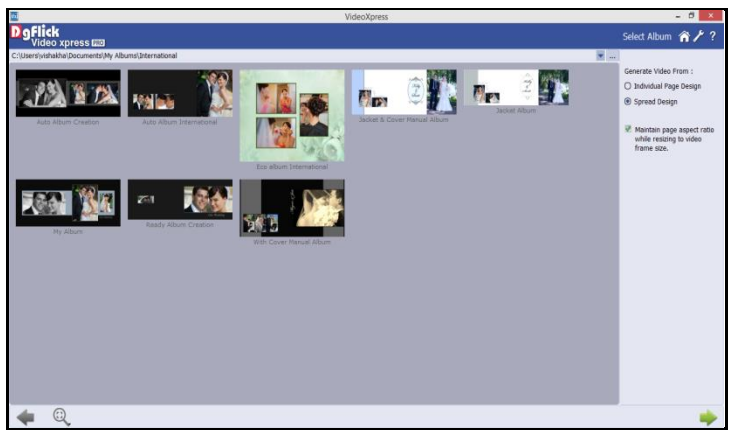

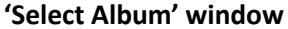

- From 'Browse' button, you can browse in your computer and give the path of the folder in which you have saved the album. All the albums in the given path will be displayed in 'Select Album' window.
- On the 'Select Album' window, you have some additional options at the right side of the window through which you can set parameters for the video creation. They are as follow:
- $\cdot \cdot$  'Individual Page Design': If you select this option, all the pages of the panoramic album will split into two and each page will appear as a separate page.
- $\cdot$  'Spread Design': If you select this option, the pages will appear as they are designed in Album Xpress.
- $\cdot$  'Maintain Page Aspect Ratio while resizing to Video Frame Size': If you want to maintain aspect ratio while creating video, check this check box the album is resized to the video size. Otherwise, keep the checkbox off.

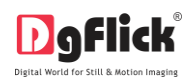

Select the desired album and move on to the next process with 'Next' button.

# **Video of Photo Book**

Choose the 'Book' option if you want to make video of the photo book designed in Book Xpress and move on to the next process with 'Next' button. You will be redirected to the 'Select Book' window.

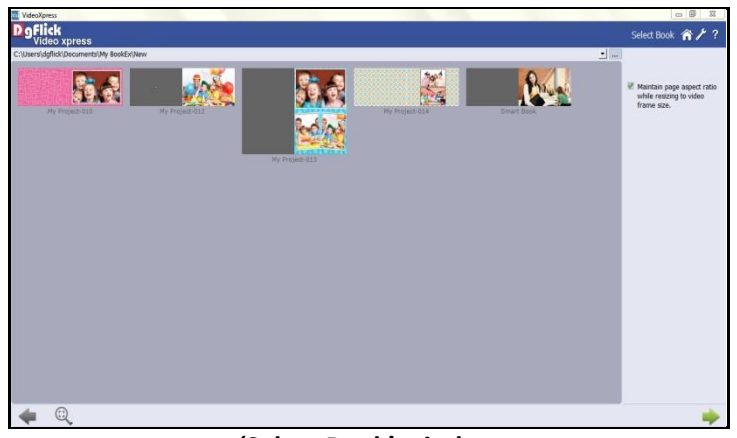

**'Select Book' window**

- You will be redirected to the 'Select Book' window where you will be asked to select the book of which you want to create video.
- From 'Browse' button, you can browse in your computer and give the path of the folder in which you have saved the book. All the books in the given path will be displayed in 'Select Book' window.
- 'Maintain Page Aspect Ratio while resizing to Video Frame Size': If you want to maintain aspect ratio while creating video, check this check box, the book is resized to the video size. Otherwise, keep the checkbox off.
- Select the desired book and move on to the next process with 'Next' button.

# **'Design Video' window is a common window for three types of Video creation**

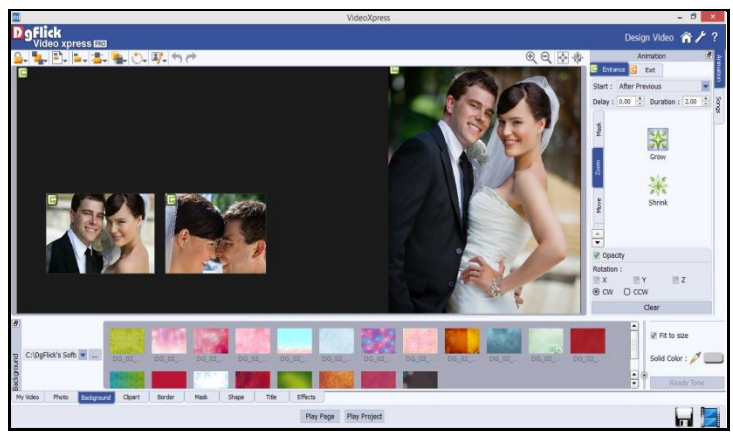

**'Design Video' window - Video gets auto created with effects**

(Here we have selected Album type and you can see the Album page in the above window)

 In the 'Design Video' window, you can view the Video ready with the selected album and Effects. You can also make any changes if required with the help of various tabs available.

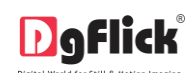

- You can find various tabs in Bottom Option Bar.
- 'Photo' tab allows you to insert more photos on the page and give them various effects.
- From 'Background' tab, you can add/ replace background.
- $\clubsuit$  Decorate the video more by adding cliparts on the page from 'Clipart' tab.
- ❖ Highlight photos by applying borders from 'Border' tab.
- Masking effects can be given to the objects on the page from the 'Mask' tab.
- You can add the title on the page.
- 'Effects' tab provides you various ready presets of effects like Colorize, Blur, Opacity, Feather, Shadow, Glow, Outline, Rotation, Presets and Blend in 'Effects' tab. You can apply any of them by double clicking on required preset.
- You can also apply various animations and effects to the objects on the page from 'Animation' tab located at the right side of the window.
- $\clubsuit$  Add song to the video from the 'Songs' tab located at the right side of the window.
- \* The 'Play Page' option helps you to play the page.
- $\div$  The 'Play Project' button helps you to view the whole project with the given effects.

#### **'My Video' tab**

- $\clubsuit$  As you design one page after the other, you can view the video slides in My Video tab.
- You can alter the number of slides in the Video by clicking on 'Add' and 'Delete' buttons available in 'My Video' tab.

#### **Saving the Video Creation**

- : Click to save your project.
- $\cdot$  The default path for saving the project is 'My Documents \My Video Projects'.
- ❖ Click on 'Ok' to save the project.

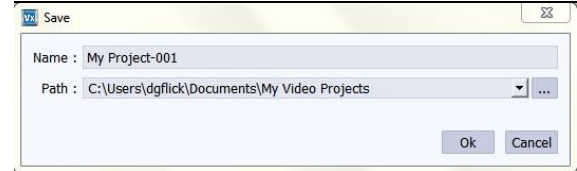

#### **Generating the Video in Different Formats**

- $\bullet$  Once the saving process is done, click on 'Generate Video' icon the start the generating process.
- You can generate video in any of the three universal formats available i.e. AVI, MPEG-2 and MPEG-4.
- In addition to the format of the video, you have to select the preset for the video i.e. the quality of output you require for the video. You have 4 options given as follows:

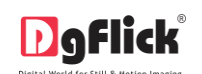

- 
- 'Name': Your Project Name.
- 'Path': The default path for saving the video project is 'My Videos \ My Xpress Videos'.
- 'Ok' will generate the video.
- o HD 1080p **o HD 720p** o TV Quality **o Mobile Quality**  $\overline{\Sigma}$ **VE** Generate Video  $\odot$  AVI  $O$  MPEG-2 O MPEG-4 Preset: HD 1080p 회 H.264, MP3, Frame size 1920x1080 Name: My Project-001 Path: C:\Users\dgflick\Videos\My Xpress Videos ⊒[....  $O<sub>k</sub>$ Cancel